# INSTRUCTIVO ACTIVAR CUENTA **PLATAFORMA EDUFACIL**

## **I. ACCESO APODERADOS**

Paso 1

Ingresar en el enlace de Edufacil en la página Web:

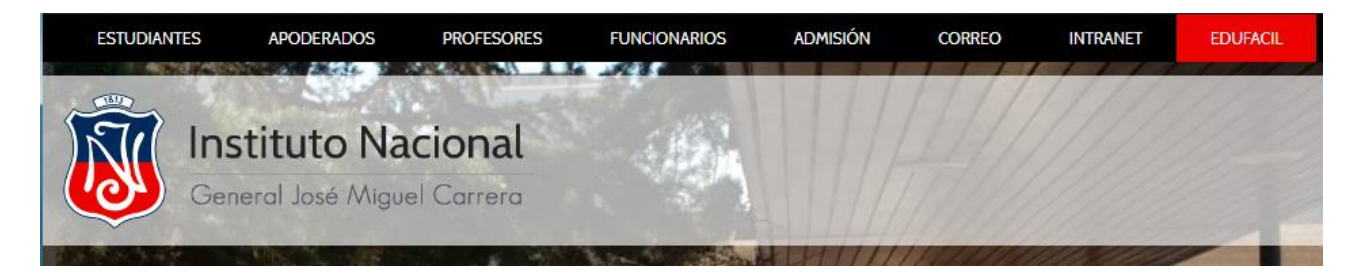

O en el siguiente enlace: <https://edufacil.cl/login.php>

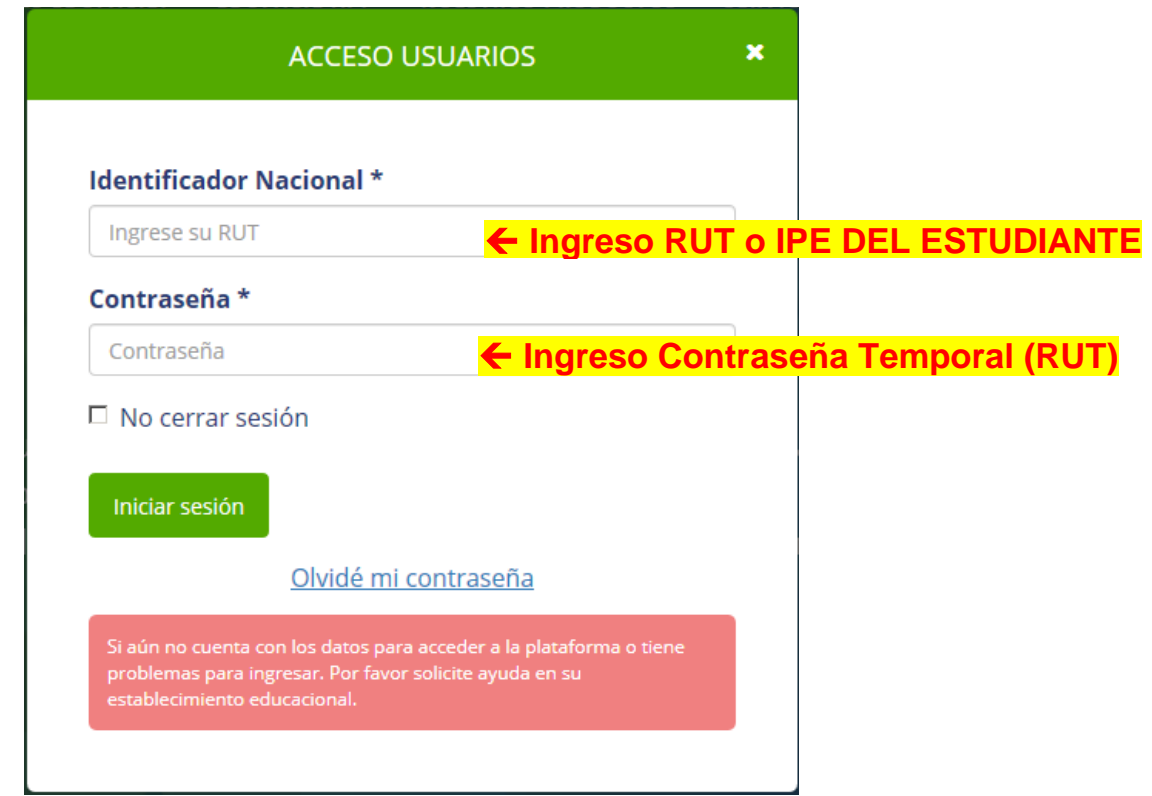

**Nota: En caso de dígito verificador "k" usar letra mayúscula (K).**

### Paso 2 – Crear nueva contraseña

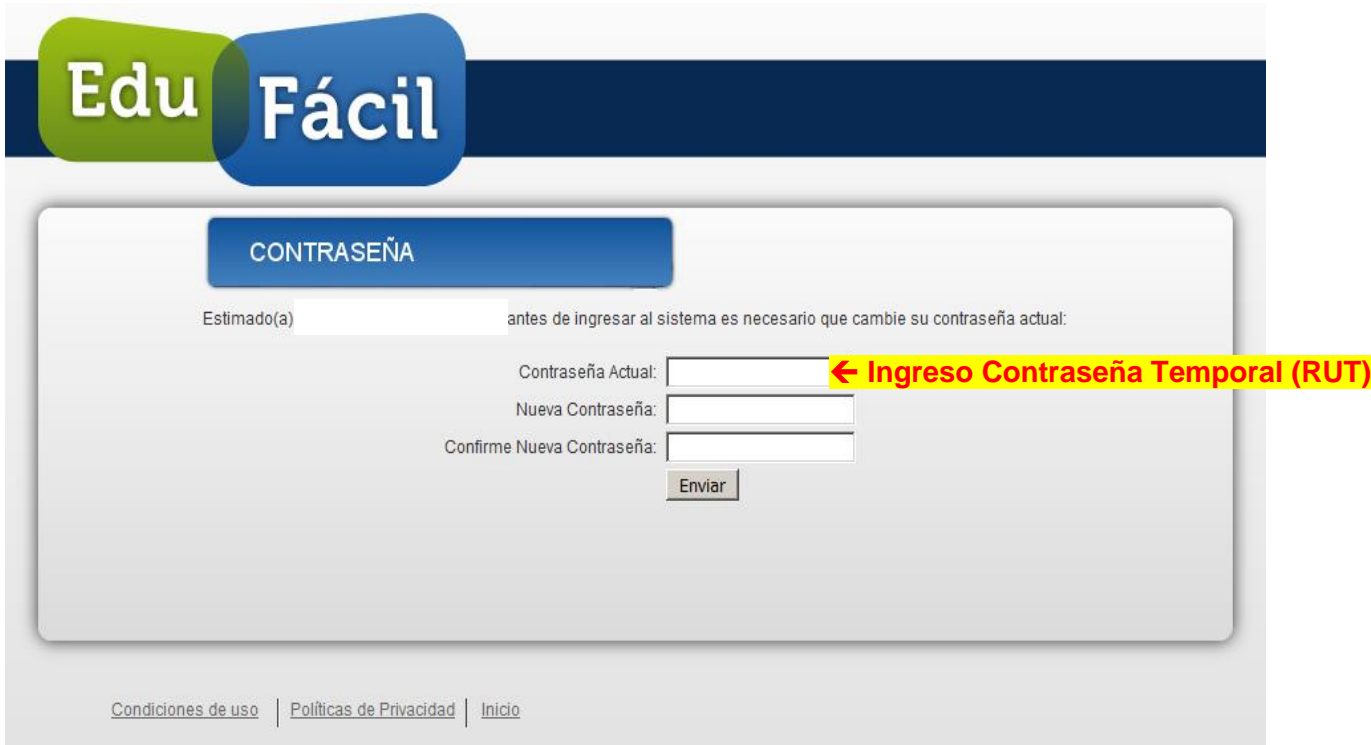

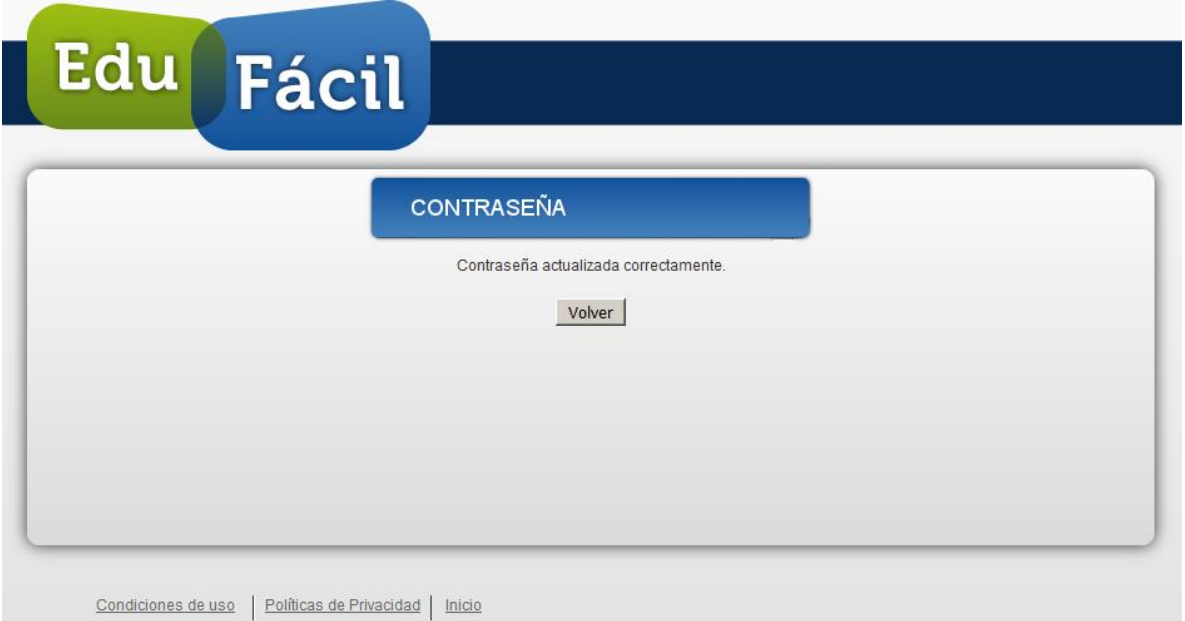

**Nota: En el siguiente inicio de sesión debe ingresar la contraseña creada.**

Paso 3 – Incorporar a los padres

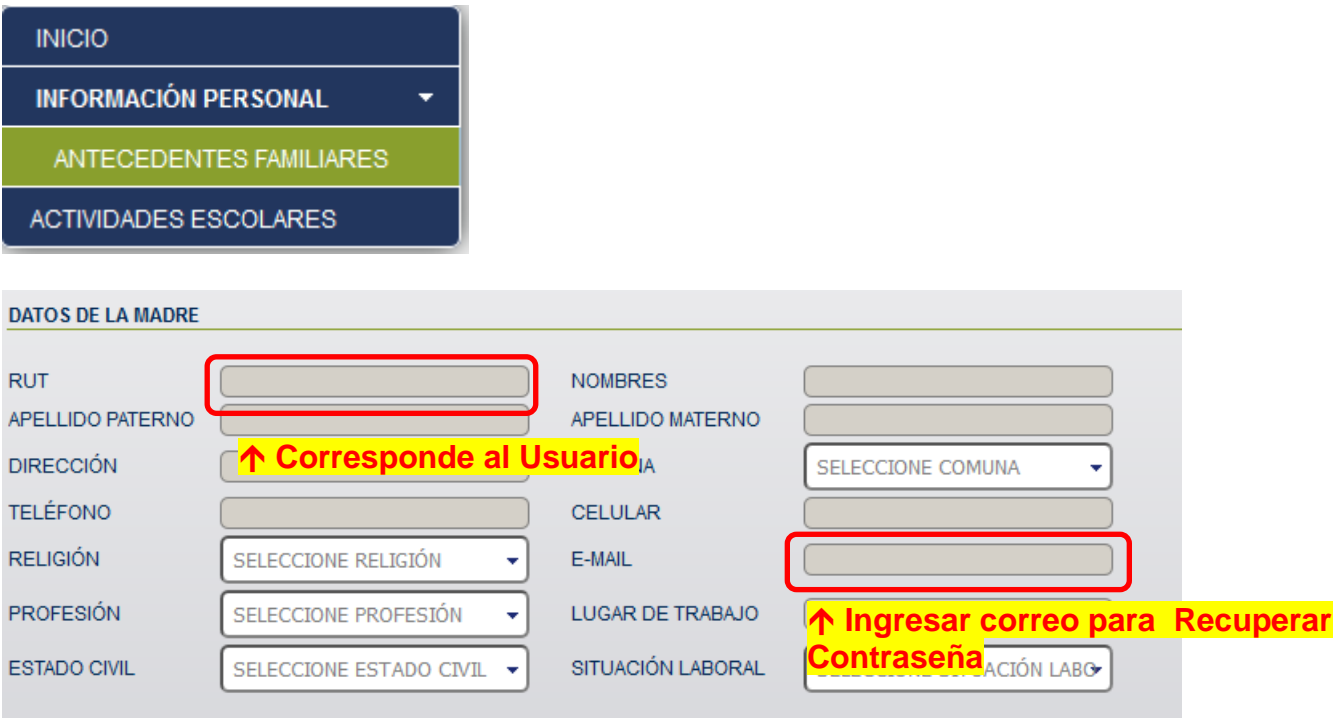

- **1. El ejemplo aparece "Datos de la madre", el aplicativo permite tanto la madre como padre.**
- **2.Debe cerciorarse del correo ingresado en caso de recuperación de contraseña le enviara correo a esa dirección.**
- **3.Una vez agregado a los padres, estos últimos podrán acceder con usuario y contraseña propios. Cabe señalar la primera vez será como el Paso 1.**

## **II. Recuperación de contraseña**

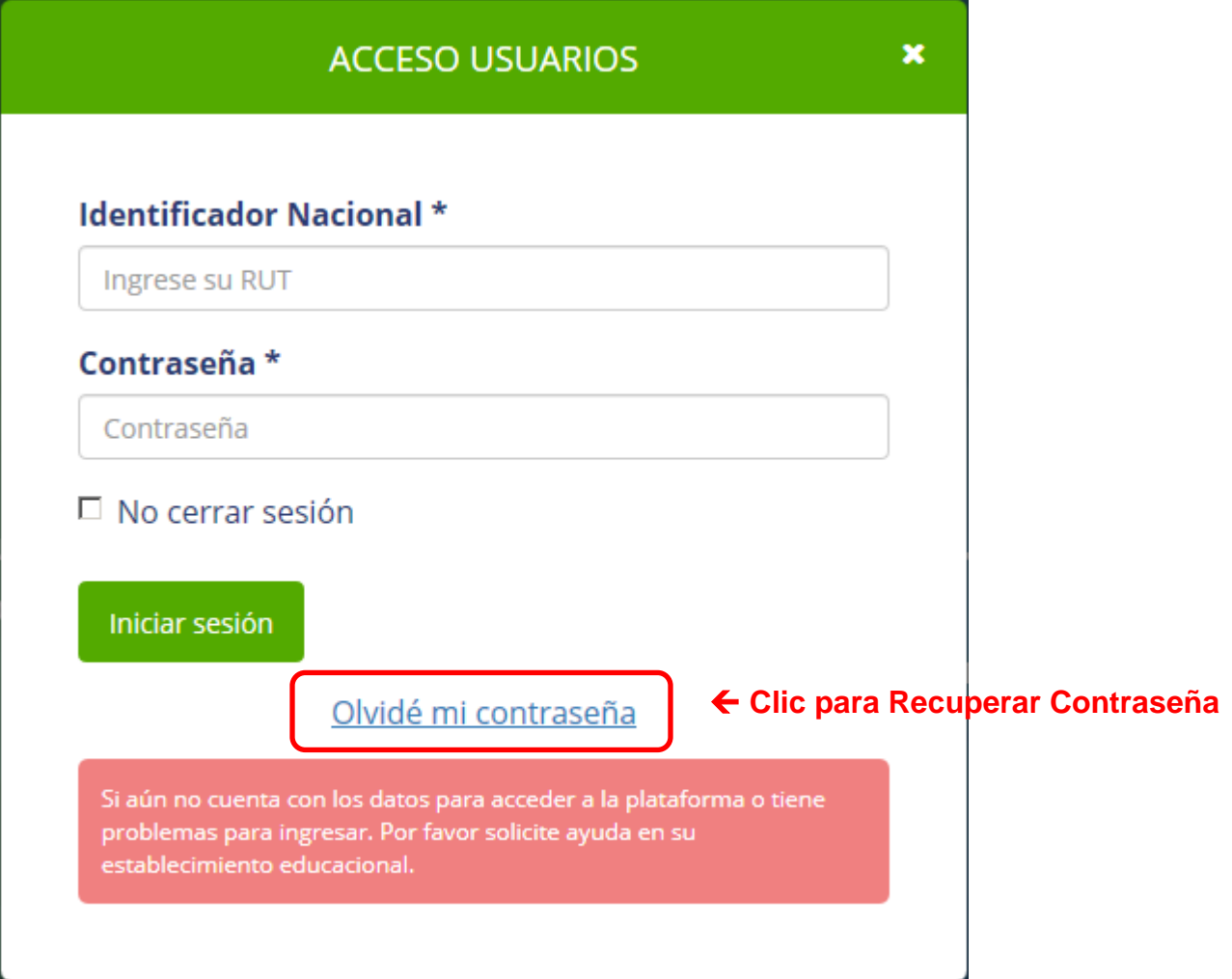

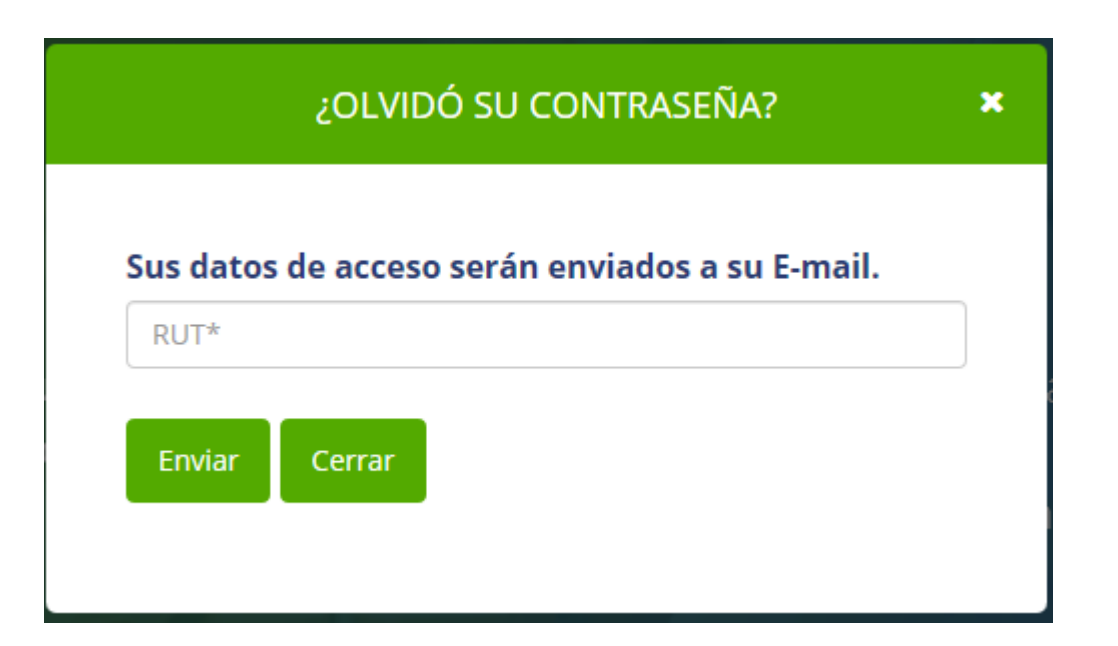

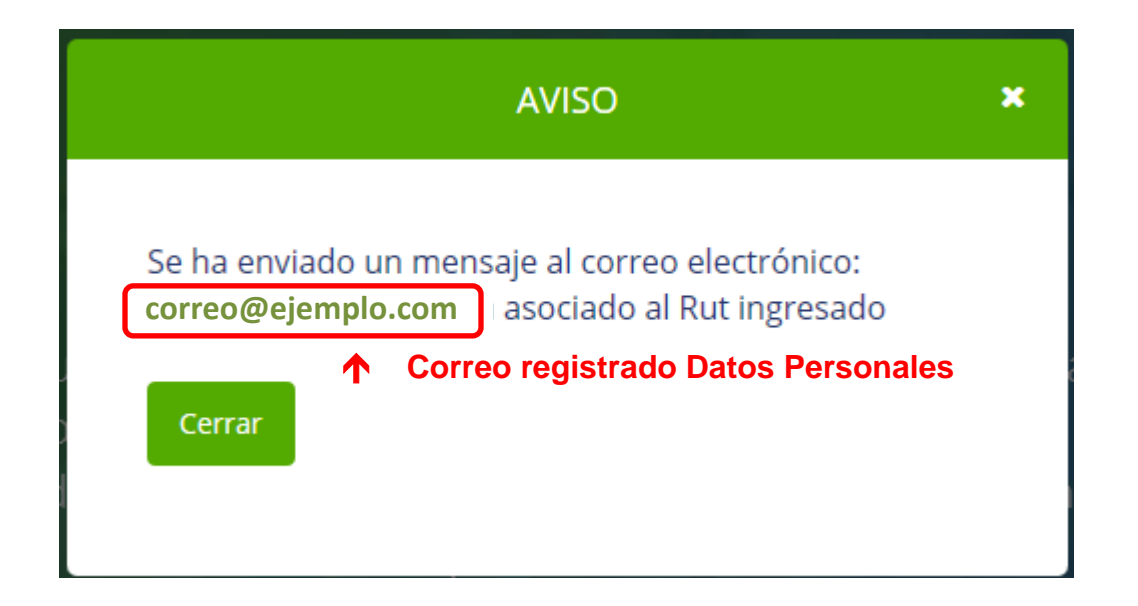

#### El cuerpo del correo que recibirás:

Estimado

Se ha solicitado la regeneración de su contraseña.

Su contraseña debe ser definida de acuerdo a lo que usted estime conveniente.

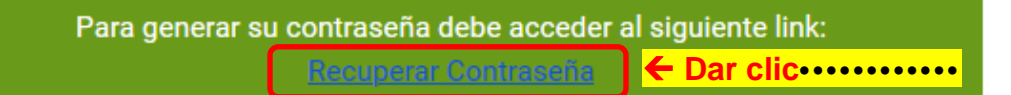

Hasta que no se genere una nueva contraseña, seguirá operando su contraseña anterior.

Una vez generada su contraseña, podrá cambiarla cuando lo estime conveniente.

Dado que con su usuario y contraseña podrá acceder a información relevante del colegio, le recomendamos no compartir esta información con terceros.

¡Hasta pronto! Colegium y su equipo.

Por favor no responda este email.

Crear nueva de contraseña.

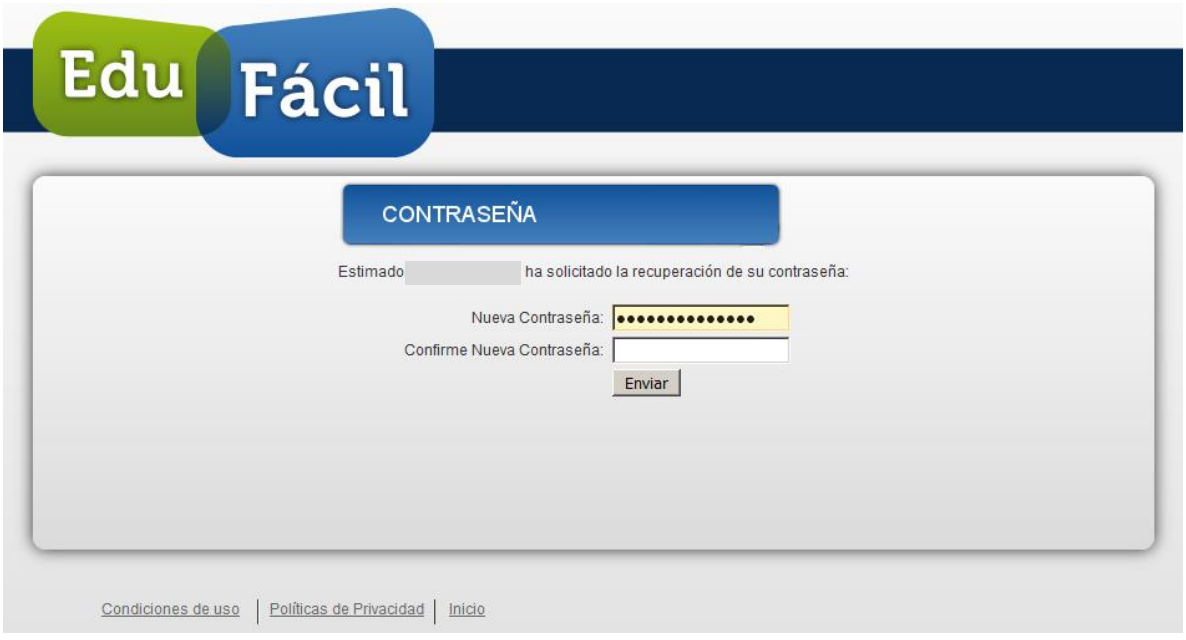